# Buku Petunjuk Dell Display Manager

#### Ringkasan

Dell Display Manager adalah sebuah aplikasi Microsoft Windows yang digunakan untuk mengelola sebuah monitor atau sekelompok monitor. Aplikasi ini memungkinkan penyesuaian tampilan gambar, penetapan pengaturan otomatis, pengelolaan energi, pengaturan jendela, rotasi gambar dan ftur-ftur lain pada monitor Dell tertentu. Setelah diinstal, Dell Display Manager berjalan setiap kali sistem mulai dan menempatkan ikonnya di baki notifikasi. Informasi tentang monitor yang terhubung ke sistem tersedia ketika menggerakkan kursor di atas ikon baki notifikasi.

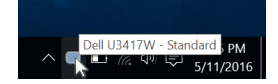

#### Menggunakan Dialog Pengaturan Cepat

Kotak dialog **Pengaturan Cepat** dapat dibuka dengan mengklik ikon baki notifikasi Dell Display Manager. Apabila ada lebih dari satu monitor Dell yang didukung terhubung ke komputer, sebuah monitor target yang spesifik dapat dipilih menggunakan menu. Kotak dialog Pengaturan Cepat memungkinkan Anda dengan mudah menyetel kecerahan, kontras, resolusi, tata letak jendela, dan sebagainya. Kotak dialog juga memungkinkan Anda mengaktifkan pengalihan otomatis antara mode presetel atau memilih mode presetel dengan manual.

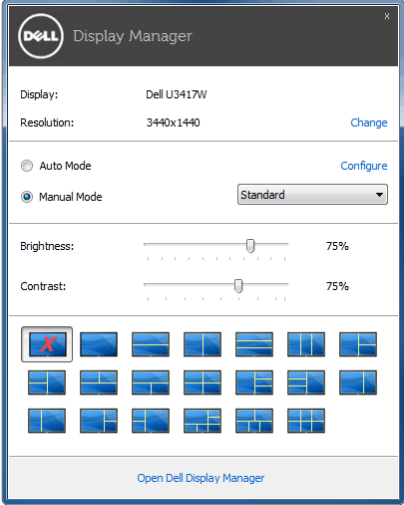

Kotak dialog **Pengaturan Cepat** juga memberi akses ke antarmuka pengguna Dell Display Manager lanjutan yang digunakan untuk menyetel fungsi-fungsi Dasar, mengonfigurasikan mode otomatis dan mengakses fitur-fitur lain.

## Mengatur Fungsi Tampilan Dasar

Anda dapat dengan manual memilih mode presetel atau Anda dapat memilih Auto Mode (Mode Otomatis) yang memakai mode presetel berdasarkan aplikasi aktif. Pesan pada layar menampilkan sebentar Preset Mode (Mode Presetel) yang aktif apabila Mode Presetel tersebut berubah. Brightness (Kecerahan) dan Contrast (Kontras) monitor yang dipilih juga dapat disetel secara langsung dari tab Basic (Dasar).

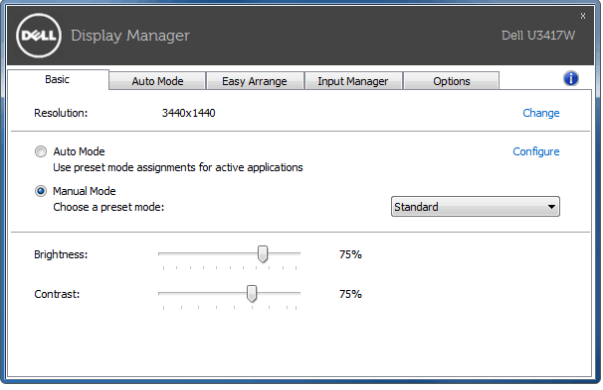

## Menetapkan Mode Presetel untuk Aplikasi

Dengan Auto Mode (Mode Otomatis) Anda dapat mengaitkan Preset Mode (Mode Presetel) tertentu dengan sebuah aplikasi tertentu, dan menerapkannya secara otomatis. Ketika Auto Mode (Mode Otomatis) diaktifkan, Dell Display Manager secara otomatis akan beralih ke Preset Mode (Mode Presetel) yang sesuai apabila aplikasi yang dikaitkan tersebut diaktifkan. Preset Mode (Mode Presetel) yang ditetapkan ke sebuah aplikasi tertentu mungkin sama pada masing-masing monitor yang dihubungkan, atau Mode Presetel tersebut mungkin berbeda dari satu monitor ke monitor lainnya.

Dell Display Manager dikonfigurasikan sebelumnya untuk banyak aplikasi populer. Untuk menambah aplikasi baru ke daftar penetapan, cukup seret aplikasi dari desktop, Menu Mulai Windows atau tempat lainnya, dan jatuhkan pada daftar sekarang.

CATATAN: Penetapan Preset Mode (Mode Presetel) untuk file batch, script, dan loader, serta file yang tidak dapat dieksekusi seperti arsip zip atau file yang dikemas, tidak didukung.

Anda dapat juga mengonfigurasikan mode prasetel Game yang akan digunakan bila aplikasi Direct3D berjalan dalam mode layar-penuh. Untuk menghindari satu aplikasi menggunakan mode, tetapkan mode prasetel berbeda dengannya.

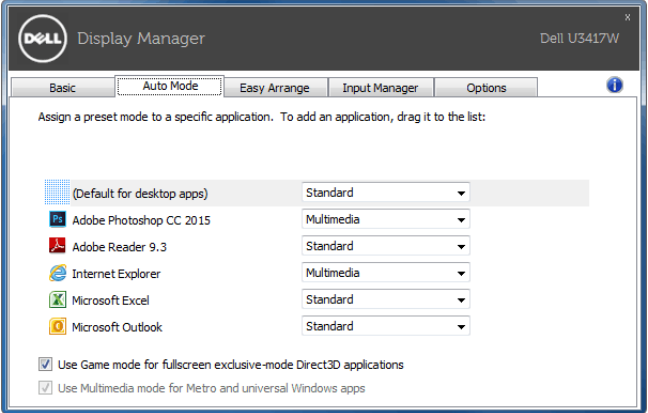

## Atur Tata Letak Jendela Monitor Dengan Mudah

Pada monitor Dell didukung, tab Easy Arrange (Aturan Mudah) memungkinkan Anda mengatur jendela terbuka di salah satu tata letak yang sudah ditetapkan dengan menyeretnya di dalam zonanya. Untuk membuat tata letak kustom, atur jendela terbuka dan kemudian klik Save (Simpan).

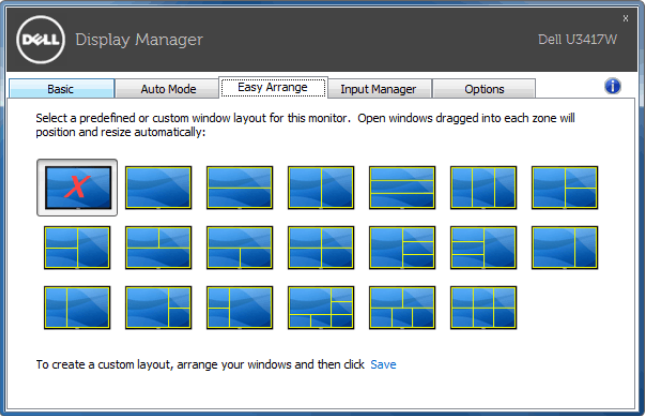

#### Mengelola Beberapa Masukan Video

Tab Input Manager (Manajer Masukan) menyediakan cara yang menyenangkan bagi Anda untuk mengelola berbagai masukan video yang terhubung ke monitor Dell Anda. Tab ini dapat membuat cara yang sangat mudah untuk mengalihkan antara beberapa masukan ketika Anda bekerja dengan berbagai komputer.

Semua port masukan video tersedia bagi monitor Anda yang tertera. Anda dapat memberikan pada setiap masukan nama yang Anda sukai. Harap simpan perubahan Anda setelah mengubahnya.

Anda dapat menentukan tombol pintas agar dapat beralih dengan cepat ke masukan favorit Anda sedangkan tombol pintasan lainnya digunakan antara dua masukan jika Anda sering menggunakannya.

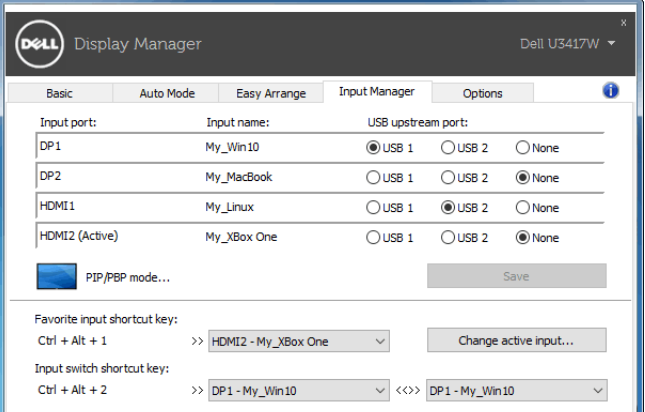

Anda dapat menggunakan daftar menurun ke bawah untuk beralih ke sumber masukan tertentu.

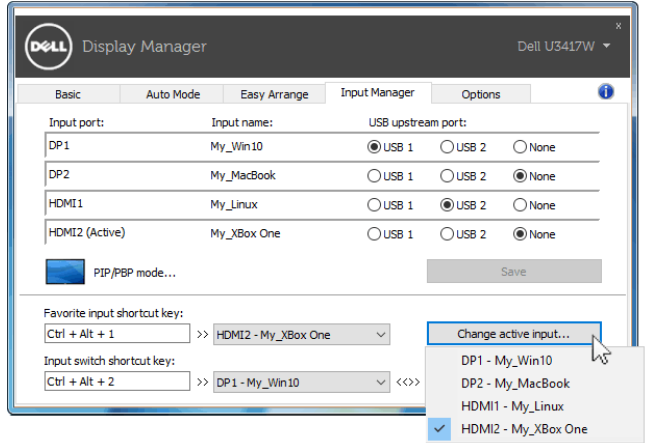

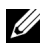

CATATAN: DDM berkomunikasi dengan monitor Anda bila monitornya menampilkan video dari komputer lain. Anda dapat memasang DDM di PC yang seringkali Anda gunakan dan mengendalikan peralihan masukannya. Anda dapat juga memasang DDM di PC lain yang terhubung dengan monitor.

Klik tombol pemilihan PIP/PBP mode (mode PIP/PBP) untuk memilih konfigurasi PIP/PBP.

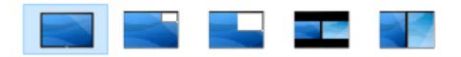

Anda dapat menyetel PIP/PBP (Gambar di Gambar/Gambar dengan Gambar) dari Off (Nonaktif) menjadi PIP Small (PIP Kecil), PIP Large (PIP Besar), PBP Aspect Ratio (Rasio Aspek PBP), atau PBP Fill (Mengisi PBP).

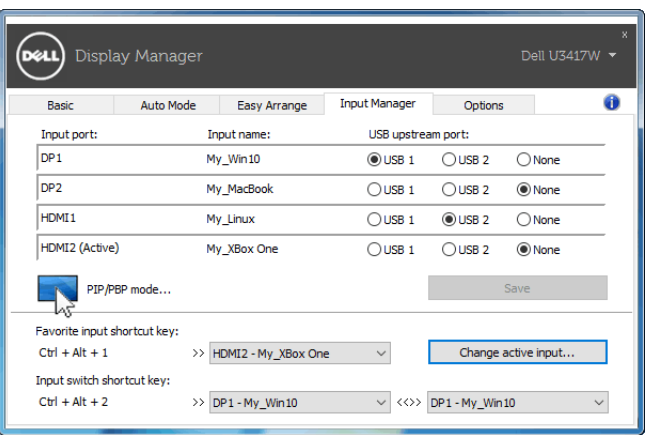

Anda dapat memilih masukan video untuk jendela utama dan sub jendela Anda. Harap simpan perubahan Anda setelah melakukan pemilihan.

Anda dapat menentukan tombol pintasan untuk menukar dengan cepat masukan video antara jendela utama dan sub jendela.

Klik tombol Video swap (Tukar video) atau gunakan Video swap shortcut key (Tombol pintasan tukar video) yang sudah ditentukan untuk menukar masukan video antara jendela utama dan sub jendela.

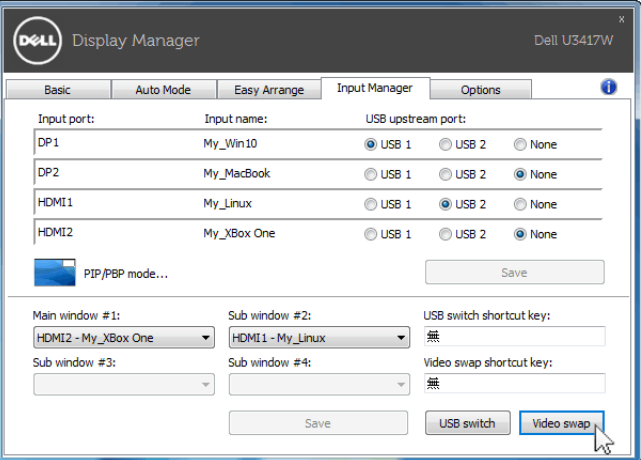

Anda dapat menetapkan port upstream USB dengan masukan video Anda. Port upstream USB yang sudah ditetapkan akan terhubung ke komputer bila videonya terlihat di monitor.

Cara ini bermanfaat terutama bila Anda gunakan mouse atau keyboard yang terhubung ke monitor antara dua komputer. Anda dapat menentukan tombol pintasan agar dapat mengalihkan dengan cepat perangkat antara dua komputer.

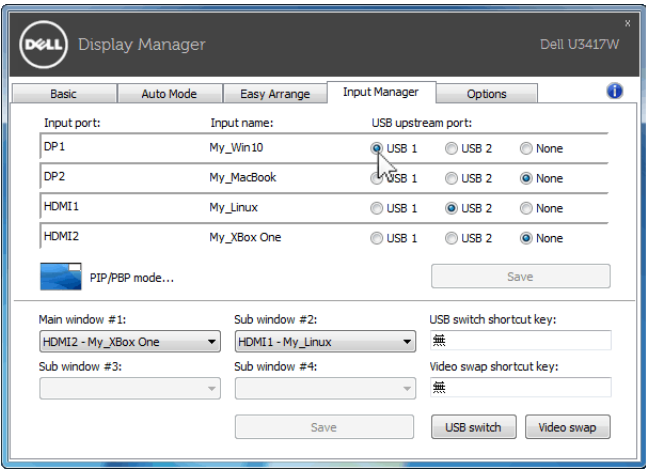

CATATAN: Pastikan Anda sudah menetapkan port upstream USB yang masing-masing untuk dua komputer.

Bila PIP/PBP aktif, jika Anda berikan satu perangkat (misalnya, mouse) antara dua komputer, Anda dapat mengklik tombol USB switch (Sakelar USB) atau gunakan USB switch shortcut key (Tombol pintasan sakelar USB) yang sudah ditetapkan agar dengan cepat dapat mengalihkan perangkat antara dua komputer.

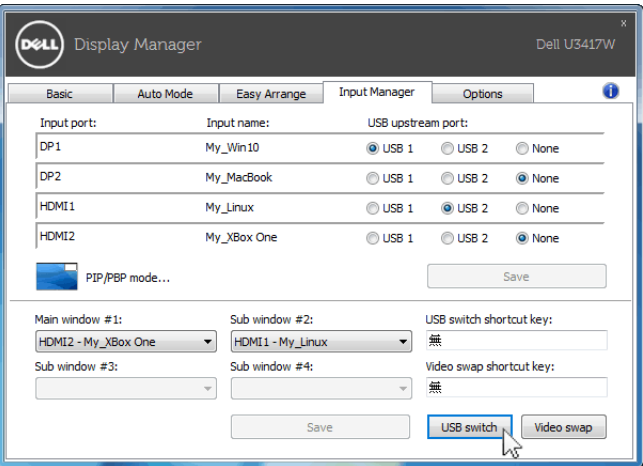

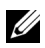

Ø

CATATAN: Pastikan Anda sudah menetapkan port upstream USB yang masing-masing untuk dua komputer.

CATATAN: Pastikan perangkat USB dengan benar berhenti sebelum Anda mengalihkannya ke komputer lainnya. Jika tidak dapat menyebabkan masalah misalnya rusaknya data di thumb drive.

## Menerapkan Fitur Kekekalan Energi

Pada model Dell yang didukung, tab Options (Opsi) tersedia yang memberi PowerNap opsi kekekalan energi. Anda dapat memilih untuk menyetel kecerahan monitor menjadi yang minimum, atau meletakkan monitor tidur ketika pengaman layar diaktifkan.

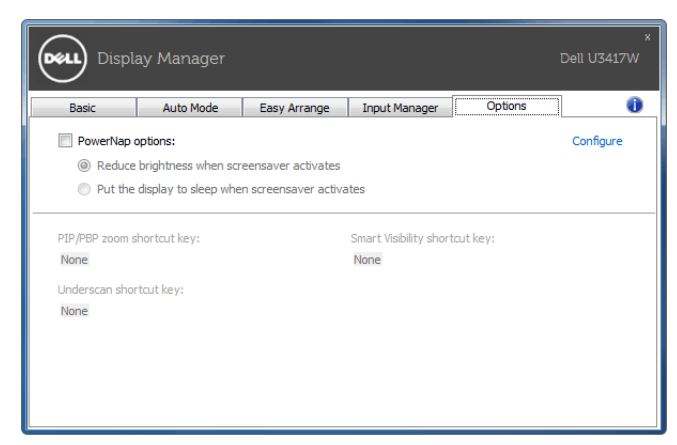